## **Dashboard**

This is the first thing you will see when logging in, known as the "Dashboard" section.

- From here you may quickly view invoices and make payments using the prominent tiles. The tiles will link to the same "Open Invoices" portal segment.
- Using the three bar menu, you may change your password, logout, or "change companies" if applicable.

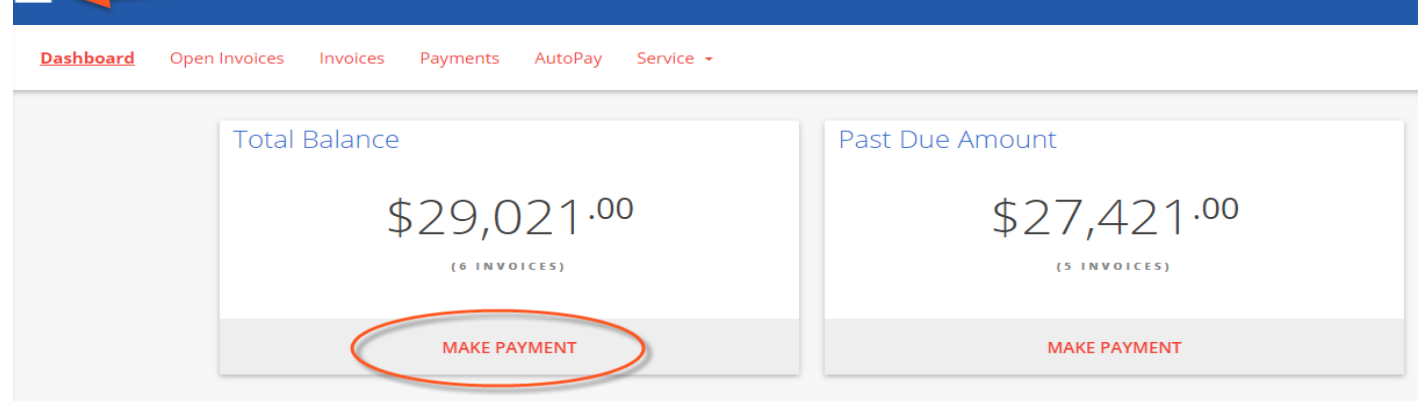

## **Open Invoices**

Click the "OPEN INVOICES" menu option:

- All currently open invoices in our system are listed here.
- Select the items you wish to pay, and click "Pay Selected".
- Clicking "MORE" on any invoice will display a details window:

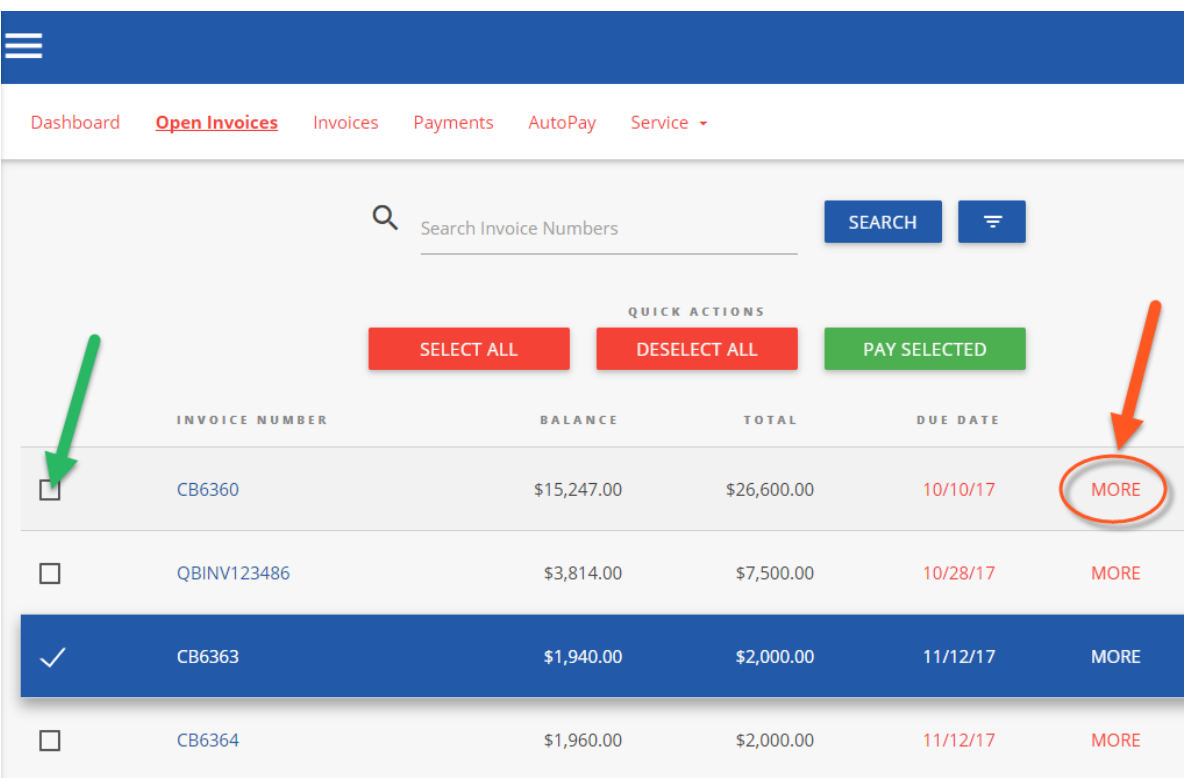

Click "VIEW" to see the specific line items in PDF format

- The PDF will open in a new browser tab
	- (Encountering issues? Try using Google Chrome! Or temporarily allowing pop-ups)
- You may print/save the PDF as desired
- Click on "Comment" to send us an inquiry regarding a particular invoice

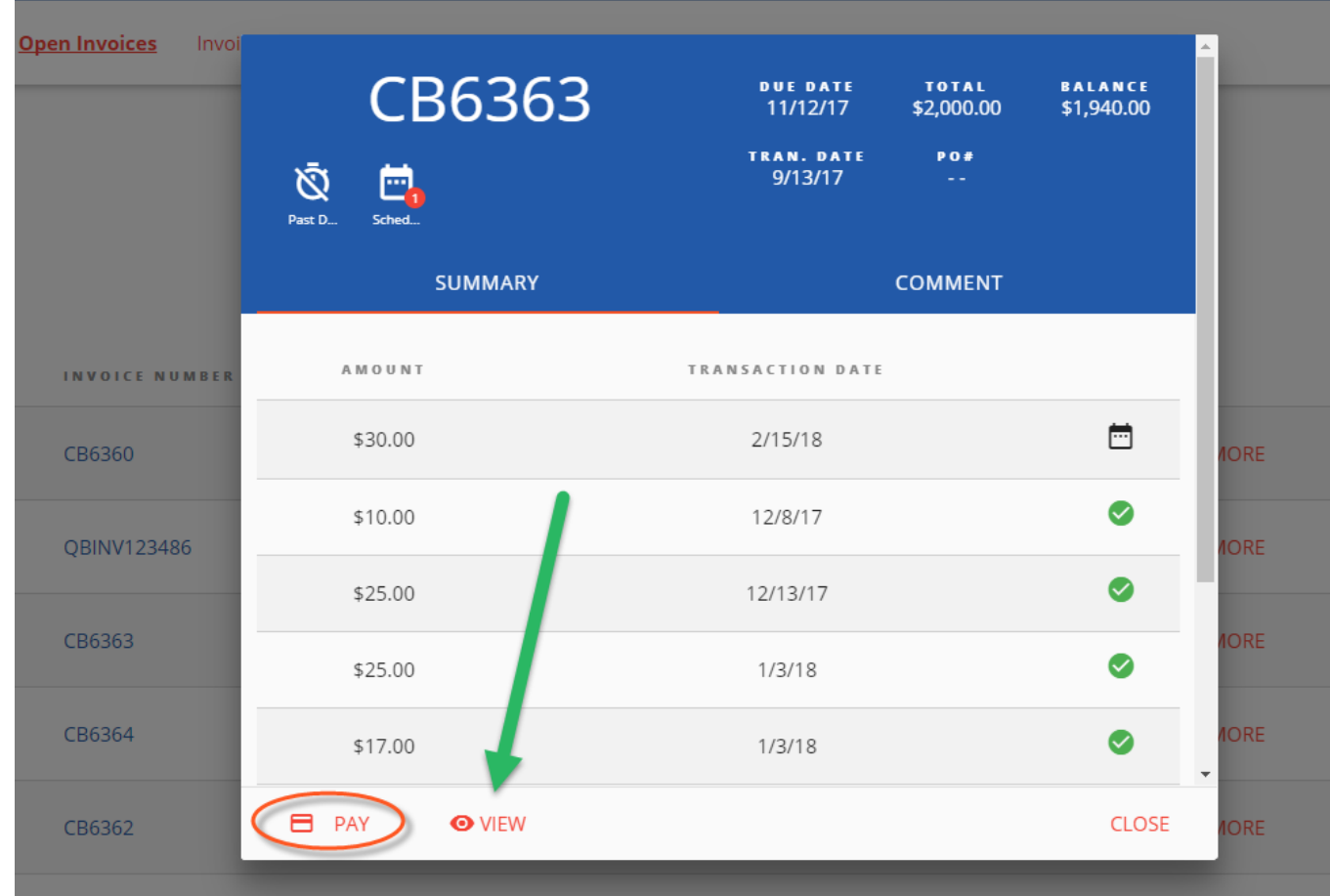

## **To Process a Payment:**

- Select the checkbox of one (or multiple) invoice(s). Click "PAY SELECTED"
	- A dialog will appear: please select a payment method on file, or add a new entry.
		- Partial payment amounts can be entered in the top right corner!
			- You have the option of splitting payments up with multiple payment methods.

**PAY SELECTED** 

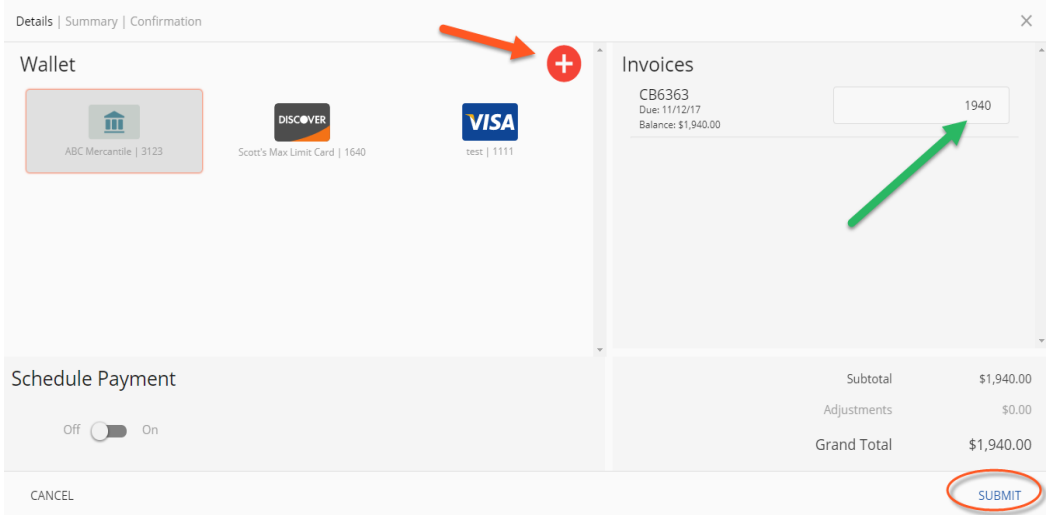

## **Advanced Payment Options:**

- Selecting the "Schedule Payment" switch to "ON" offers the ability to pick a specific payment date, using the Date Picker.
	- This is not an "auto-pay", but rather a one-time payment for the future.

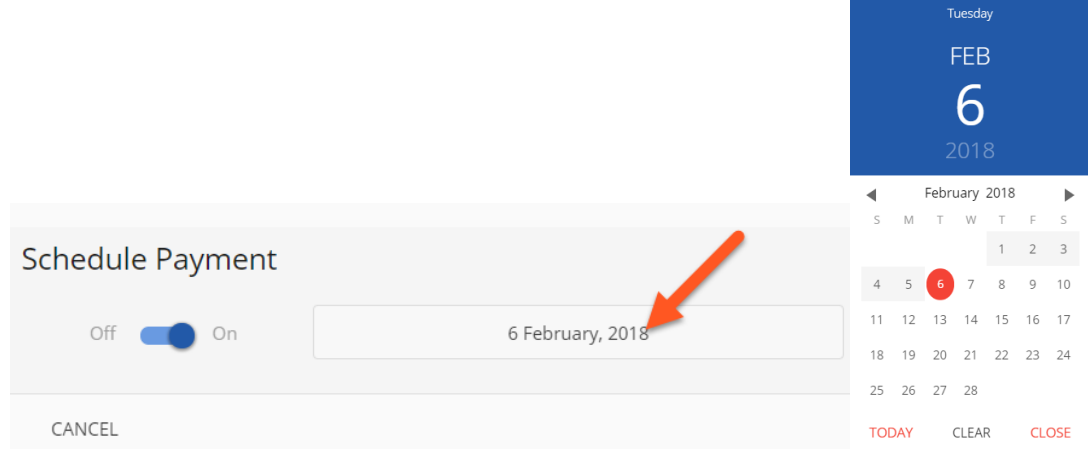

Clicking "SUBMIT" will give you a chance to review your actions.

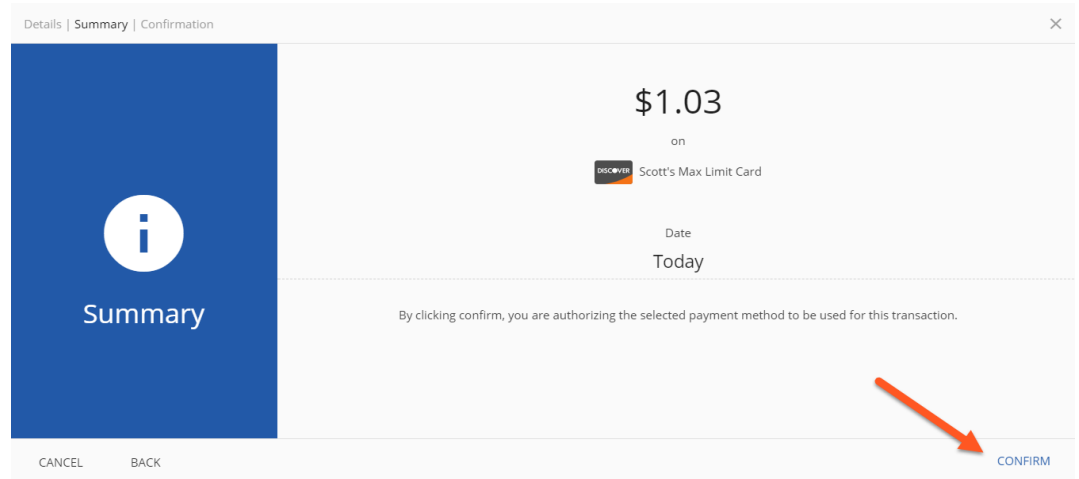

Clicking "CONFIRM" will yield a payment success or failure screen

Details | Summany | Confirmation

- An email receipt will be sent to your login email address.
	- You may send any additional receipts using the "Add Email Receipt" field.
- If the payment is scheduled for the future, the receipt will show the scheduled payment date.

 $\sim$ 

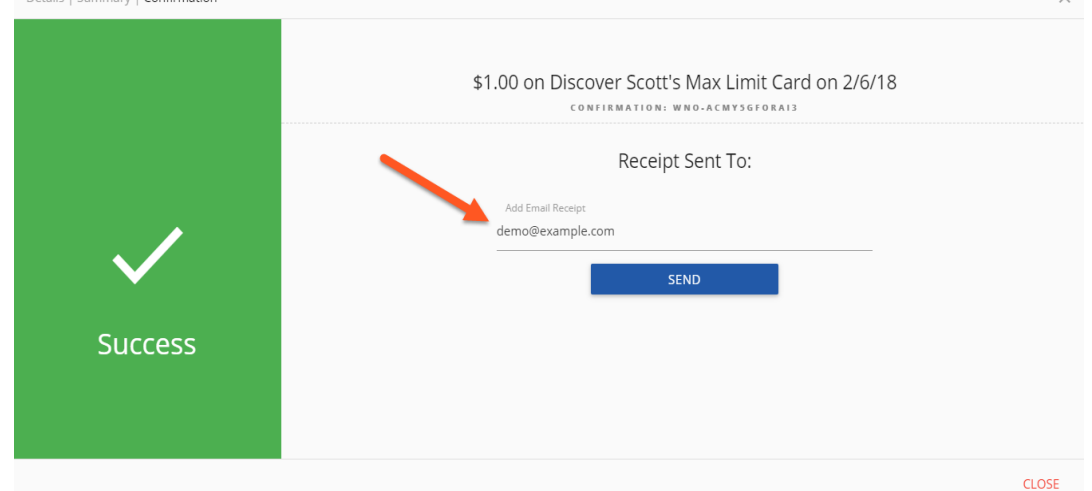